# **LINEEYE**

## インターフェースコンバータ

## 取扱説明書

WLAN  $\Leftrightarrow$  RS-232C

## SI-60FWi

WLAN  $\Leftrightarrow$  RS-422/485 SI-65Wi

最新の取扱説明書は、 付属の CD に PDF ファイルで収録されています。

《 第 3 版 》

### はじめに

このたびは当社製品をお買い上げいただきまして誠にありがとうございます。 本機を正しくご利用いただくために、 この取扱説明書をよくお読みください。 なお、 この取扱説明書と保証書は、大切に保管してくださいますようお願い 致します。

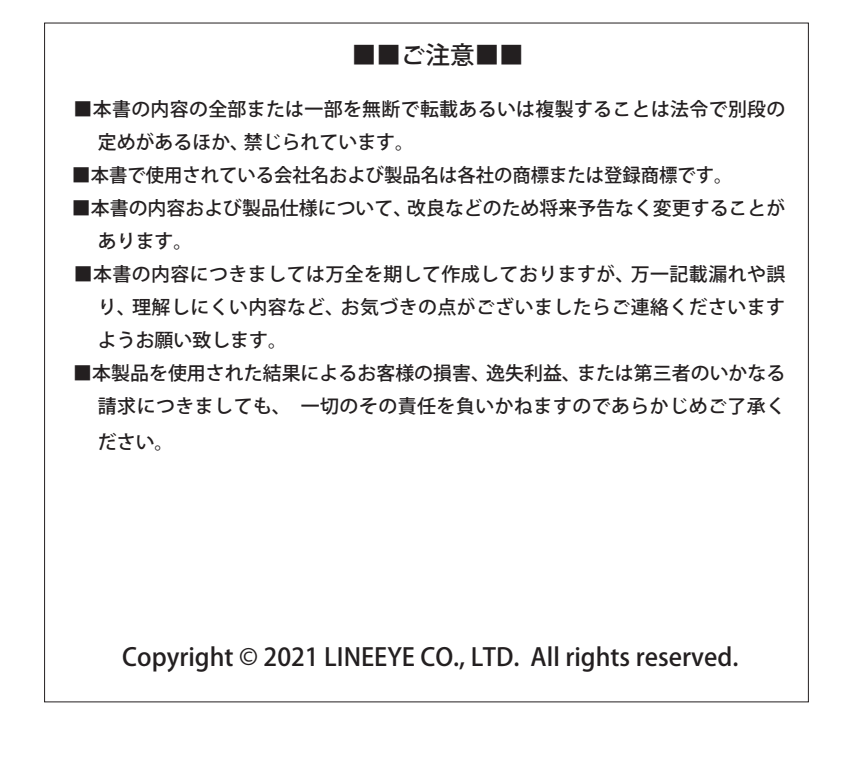

### 安全にお使いいただくために

必ずお読みください !!

#### ●用途制限

本製品は、 一般的な電子機器 (パソコン、 パーソナル機器、 計測機器、 半導体製造装置、 自動販売機、 シーケンサ、 表示装置など) と組み合わせて使用されることを前提として開発 ・ 製造されています。 故障や誤動作が直接人体に危害を及ぼす恐れのある機器 (原子力制御機器、航空宇宙機器、生命維持 装置、交通信号機器など)と組み合わせて使用されることは意図されておらず、 また保証していませ ん。 このような用途で使用される場合は、 お客様の責任においてフェールセーフなどの安全対策への ご配慮をいただくとともに当社営業担当者までご相談ください。

#### ●本製品で使用する電波について

本製品は 2.4GH 帯域、5GHz 帯域の電波を使用します。2.4GHz 帯の電波は、電子レンジ等の産業 ・ 科学、 医療機器のほか、 工場の製造ラインなどで使用されている移動体識別用の構内無線局および特定小電 力無線局ならびにアマチュア無線局と重複しているため、 電波干渉する恐れがありますので、 下記の 事項にご注意ください。

- 1. 本機を使用する前に近くで移動体識別用の構内無線局および特定小電力無線局ならびにアマチュ ア無線局が運用されていないことを確認ください。
- 2. 万一、 本製品から移動体識別用の構内無線局に対して電波干渉の事例が発生した場合、 速やかに本 製品の使用周波数 (チャネル) を変更するか、 使用場所の変更や運用を中止するなどで、 電波干渉 を回避してください。
- 3. その他、 本機から移動体識別用の特定小電力無線局あるいはアマチュア無線局に対して電波干渉の 事例が発生した場合など何かお困りのことが起きたときには弊社お問い合わせ窓口までご連絡く ださい。 ⇒『1-2. 適切にご利用いただくために』

●無線 LAN 製品のセキュリティに関する注意

無線 LAN では、 電波を利用してパソコン等と無線アクセスポイント間で情報のやり取りを行うため、 電波の届く範囲であれば自由に LAN 接続が可能であるという利点があります。 その反面、 電波はあ る範囲内であれば障害物 (壁等) を越えてすべての場所に届くため、セキュリティに関する設定を行っ ていない場合、 通信内容を盗み見られる / 不正に侵入されるなどの問題が発生する可能性があります。 ご使用の前にセキュリティ設定を行った状態で本製品をお使いください。 なお、 無線 LAN の仕様上、 特殊な方法によりセキュリティ設定が破られることもあり得ますので、 ご理解の上、 ご使用ください。

危険レベルの表記

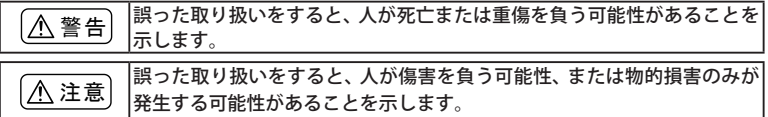

※ 傷害とは、 治療に入院や長期の通院を要さない、 けが、 やけど、 感電などを指します。 物的損害とは、 家屋、 建築物、 家具、 製品機器、 家畜、 ペットにかかわる拡大損傷を指します。

### 警告

- 本体や AC アダプタの分解、 改造をしないでください。 発熱、 火災、 感電、 けが、 故障の原因となります。
- 煙が出たり、 異臭、 異音がする場合は、 直ちに使用を中止してください。 そのまま使用すると火傷や火災、感電の危険があります。
- 水などで濡らさないでください。 発熱、 感電、 故障の原因となります。
- 開口部から、 金属片や導線くずなどを入れないでください。 発熱、 感電、 故障の原因となります。
- 濡れた手で本体や AC アダプタに触れないでください。 感電の原因となります。
- 引火性ガスなどの発生場所では使用しないでください。 発火の原因となります。
- 給電された状態での取付、 配線は行わないでください。 感電、 故障の原因となります。
- 劣化 (破損など) したケーブル類は使用しないでください。 発熱し、 出火する危険があります。
- AC アダプタを使用する場合は付属のもの、 または当社指定品を使用してください。 それ以外のものを使用すると発熱、 火災、 感電、 けがの原因となります。
- タコ足配線をしないでください。 発熱し、 出火する危険があります。

### 注意

- 不安定な場所や振動の多いところに設置しないでください。 故障やけがの原因となります。
- 使用範囲を超える温湿度や急激な温度変化のあるところに設置しないでください。 故障の原因となることがあります。
- 直射日光の当たるところに設置しないでください。 発熱し、 火傷や故障の原因となります。
- コネクタ部のピンは絶対にショートさせないでください。 故障やけがの原因となります。
- 付属の AC アダプタは本機以外の機器に使用しないでください。 発熱し、 火災、 けがの原因となります。
- AC アダプタを抜くときは必ず本体を持って抜いてください。 コードが破損し、火災、感電の原因となります。
- AC アダプタのコードを発熱器具に近づけないでください。 コードの被覆が溶けて、火災、 感雷の原因となります。

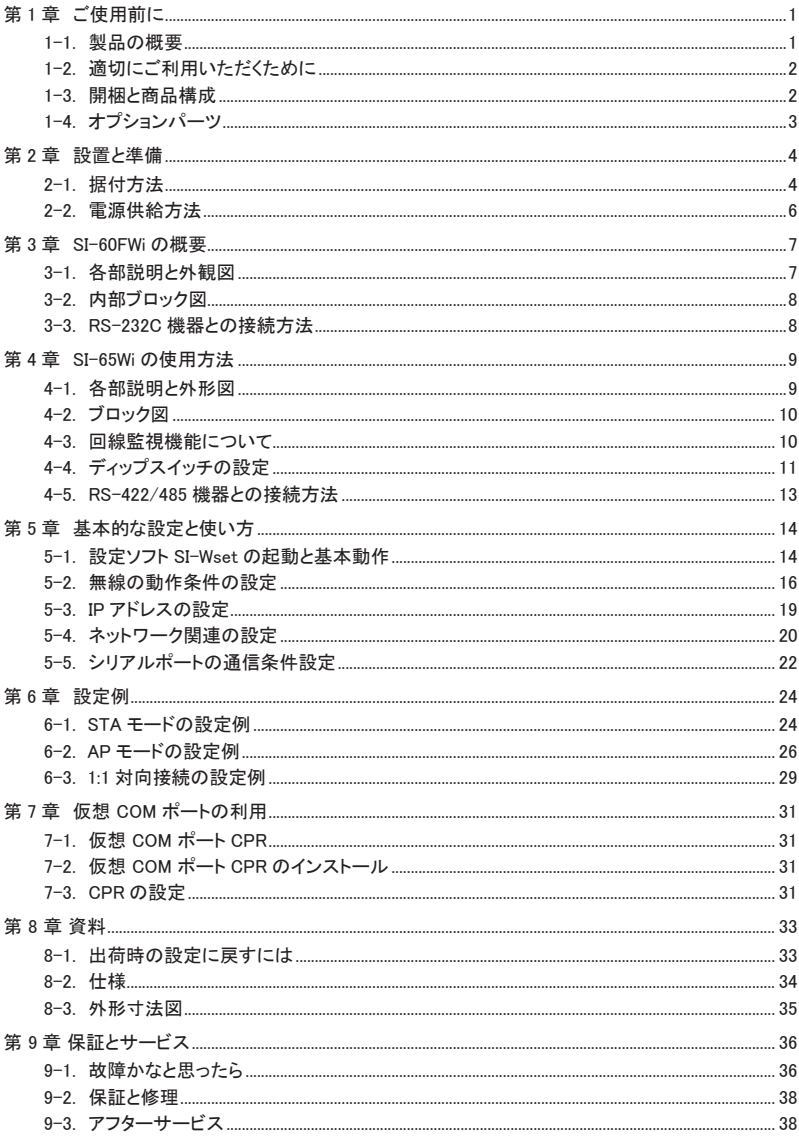

#### <span id="page-5-0"></span>1-1. 製品の概要

SI-60FWi は RS-232C ポートをもつ機器を無線 LAN ネットワークに接続できるようにするインター フェースコンバータです。同様に、SI-65Wi は RS-422/485 ポートをもつ機器用の無線インターフェー スコンバータです。

両機種ともデュアルバンド(2.4GHz/5GHz)の IEEE 802.11a/b/g/n 無線規格に対応し、無線 LAN 子機と して Wi-Fi ルータなど外部無線アクセスポイント経由で PC と接続して運用したり、本機自身が無線アク セスポイントになり、PC やタブレットなどの無線 LAN 子機と直接接続して運用したりすることができます。

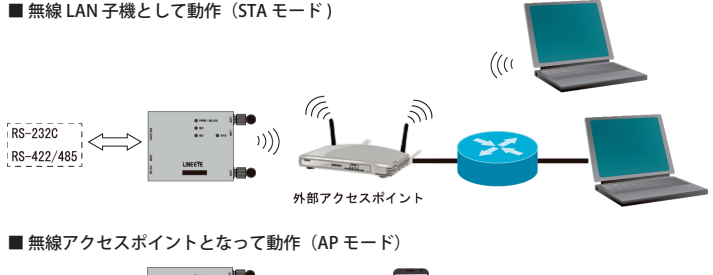

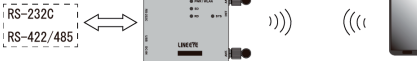

さらに、PC やタブレットなどを使わず、本機同士を無線 LAN ネットワーク経由で直接接続して、RS-232C や RS-422/485 のデータ伝送の延長が可能です。

■ 対向接続によるシリアルデータ伝送の無線による延長

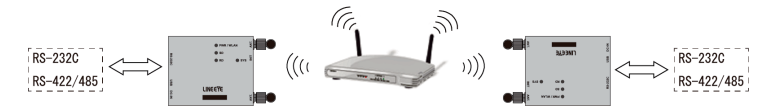

お客様の PC ソフトから本機のシリアルポートの通信データを TCP ソケット通信によって送受信でき、 付属の COM ポートエミュレーションソフトを使えば、本機に接続したシリアル機器を PC のシリアル (COM) ポートに直接接続しているように利用できます。超小型で低消費電力の通信デバイスサーバと して信頼性が要求される FA 分野にも安心して導入いただけます。

#### □特徴

- ・同時に最大 4 台までの TCP 接続が可能
- ・9,600 ~ 1Mbps(SI-65Wi は最大 4Mbps)の任意の通信速度に対応
- ・AES/CCMP や TKIP 暗号等の強固なセキュリティ機能を搭載
- ・USB ポートから設定できる簡単操作の設定ソフト SI-Wset を付属
- ・設定が判らなくなった時に役立つ初期化スイッチを装備
- ・DC5~30V のワイド DC 電源対応、動作温度 -25 ~ 70℃、ノイズに強い金属筐体の FA 仕様
- ・RoHS 指令の 10 物質不使用

#### <span id="page-6-0"></span>1-2. 適切にご利用いただくために

■ 電波法における注意点

本機は日本の電波法の認証を取得しています。 電波法の 「小電力データ通信システムの無線局の無 線設備」にあたるので、無線免許は必要ありませんが、以下の点に注意してください。

● 内部回路やファームウェアを改造することは法律で禁止されています。

- 付属のアンテナ以外を使うと電波法の認証が適用されません。
- 各国の電波法の認証が必要なため、海外ではご利用になれません。
- 5GHz 帯の W52(36,40,44,48ch) または W53(52,56,60,64ch) の屋外での使用は電波法により禁止 されています。

■無線 LAN 規格について

本機は 2.4GHz 帯域、5GHz 帯域を利用する IEEE802.11a/b/g/n の無線規格に対応しています。

外部の無線アクセスポイント (AP) または、本機 (AP) と無線接続する子機は対応した無線規格の物 をお使いください。

■ 電波の干渉を避けるには

無線接続不良や速度低下を避けるため、次の点にご注意ください。

- 移動体識別用の構内無線局やアマチュア無線局の近くで運用しない。
- 大きな金属板の近くに設置しない。
- 電子レンジやセキュリティゲートの近くに設置しない。
- 本機同士および無線端末とは 1 ~ 3m 以上の間隔を空けて設置する。

■ネットワーク環境の確認

IP アドレス等の設定が不適切な機器をネットワークに接続すると、ネットワーク全体に影響がでる 可能性があります。必ず、事前に本機を設置するネットワークの管理者へ以下の内容を確認してメ モをするようお願いします。

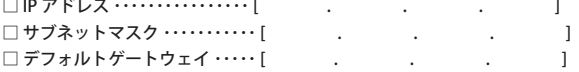

#### 1-3. 開梱と商品構成

■ 梱包内容

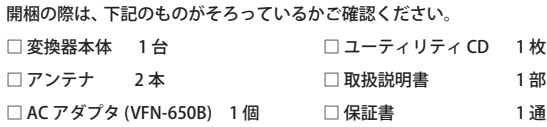

□ マイクロ USB ケーブル 1本

万一、 輸送中の損傷や不足品がございましたら、 お買い上げの販売店または当社までご連絡ください。

<span id="page-7-0"></span>下記のようなオプションが用意されています。

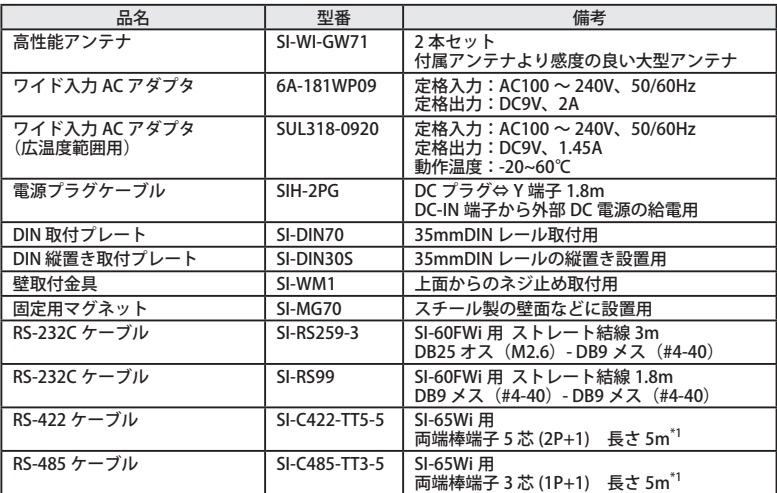

\*1 長さや端子のカスタム対応が可能です。

仕様、価格、入手方法などは販売店または当社営業部までお問い合わせください。

### <span id="page-8-0"></span>第 2 章 設置と準備

#### 2-1. 据付方法

#### ■ 据え置き

底面にゴム足がありますので、平坦で安定した場所に据え置きしてください。

■ ネジ止め固定(底面)

本機を固定する時は、 背面の固定用の M3 ネジ穴を使用してネジ止めしてください。 底面穴位置は下記図面を参考にしてください。

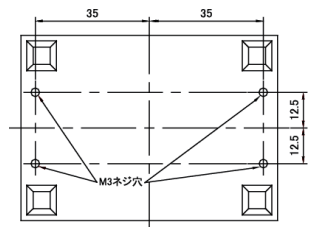

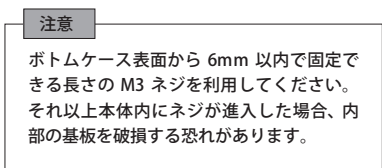

■ ネジ止め固定(正面)

別売りの壁取付金具 (SI-WM1) を本製品底面のネジ穴に取り付けることで、上面からネジ止めにて 壁への取り付けができます。

壁取付金具 (SI-WM1)

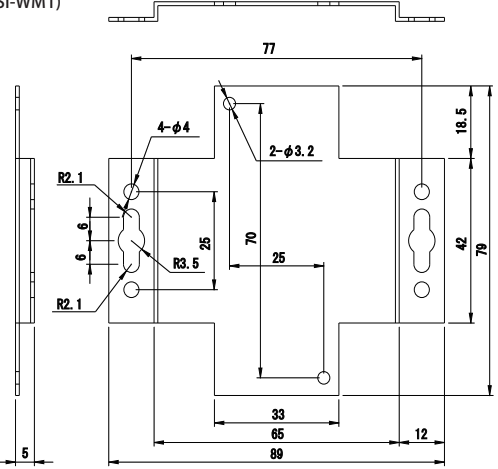

※Φ 3.2 の丸穴は本製品底面への取り付け穴、Φ3.2 以外の両端にある穴が壁への取り付け穴です。

#### ■ DIN レールへの平置き取付

別売り DIN 取付プレート「SI-DIN70」を利用して、35mm DIN レールへ取り付けできます。

- 1. DIN 取付プレートを本体底面ネジ穴にネジ止めします。
- 2. DIN レールに取り付ける時は、先ず本体を少し斜めにして、DIN 取付プレートのノブがない側の 溝を DIN レールにはめ、その後ノブ側を DIN レールにカチッと音がするまで押し込みます。
- 3. DIN レールから外す時は、DIN 取付プレートのノブをマイナスドライバ等で引っ張りながら、本 体を DIN レールから離します。

■ DIN レールへの縦置き取付

別売り DIN 縦置き取付プレート「SI-DIN30S」を利用して、35mm DIN レールへ取り付けできます。 1. DIN 縦置き取付プレートを、本体底面ネジ穴にネジ止めします。

- 2. DIN レールに取り付ける時は、先ず本体を少し斜めにして、DIN 取付プレートのノブがない側の 溝を DIN レールにはめ、その後ノブ側を DIN レールにカチッと音がするまで押し込みます。
- 3. DIN レールから外す時は、DIN 取付プレートのノブをマイナスドライバ等で引っ張りながら、本 体を DIN レールから離します。

DIN 縦置き取付プレート「SI-DIN30S」

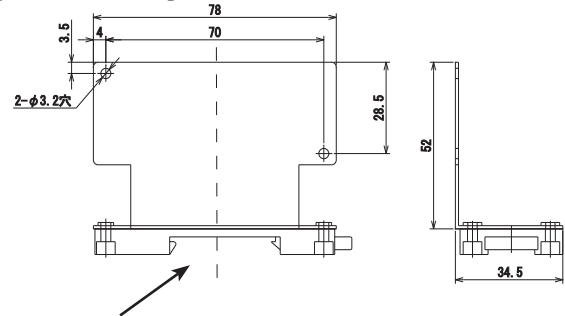

この部分を 35mm DIN レールにはめ込みます。

■ 固定用マグネットの利用

別売り固定用マグネット「SI-MG70」を利用してスチール製の壁面などに設置することができます。 本体底面のネジ穴にマグネットプレートを 2 つ取り付けて使用します。

#### <span id="page-10-0"></span>2-2. 電源供給方法

■ DC ジャックからの給雷

・AC アダプタからの給電

1) AC アダプタのプラグを本機の DC ジャック (DC-IN) に接続します。

2) AC アダプタを AC 電源コンセントに差し込み給電します。

使用する AC 電源仕様と動作環境に合った AC アダプタを使用してください。

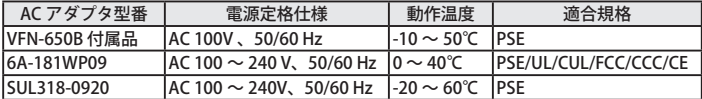

\* 付属 AC アダプタ VFN-650B 使用時の AC 消費電力は、2.8VA です。

\* AC 電源の入力範囲は定格電源± 10%です。

・外部電源から給電

1) オプションの電源プラグケーブル(SIH-2PG)を利用して、DC5~30V の外部電源の出力端子と接 続します。DC ジャックは無極性ですので、 電源出力の +/- を気にせず接続できます。

外部電源の出力電力 SI-60FWi : 1.9W 以上 SI-65Wi : 2.2W 以上

2) 外部電源に給電します。

■ RS-232C コネクタ からの給雷 (SI-60FWi)

接続する RS-232C 機器の DSUB コネクタの 9pin から DC5~30V(2W 以上)の電源が供給されてい る場合は、RS-232C ケーブルを接続するだけで本機に電源を供給することができます。

■ RS-422/485 端子台からの給電 (SI-65Wi)

本機の端子台の 6番 (DC-IN) と 5 番 (GND) に、外部電源から DC5~30V (2.2W 以上)を給電す ることができます。配線は、適合する電線を使い、端子台のネジを規定トルク 0.25 Nm で確実に締 めてください。

電線サイズ : AWG24 〜 14、 単線 0.2 〜 2.5 mm<sup>2</sup>、 撚線 0.12 〜 1.5 mm<sup>2</sup> 電線の剥き長さ : 6mm 撚線は枝線が出ないようによじってください。

■ マイクロ USB コネクタからの給電

USB ポートから本機の設定を行う時は、設定に利用するパソコンの USB ポートからのバスパワー給 電で動作することができます。

⇒ 『 5-1. 設定ソフト SI-Wset の起動と基本動作』

注意

PC の USB ポートからのバスパワー給電は、USB バスパワー電圧が 4.8V 以下に低下す る可能性がありますので、実運用ではご注意ください。USB バスパワーによる運用が必 要な時は、出力電圧の安定した USB 充電器を推奨します。

<span id="page-11-0"></span>SI-60FWi は無線 LAN ⇔ RS-232C 変換器です。

### 3-1. 各部説明と外観図

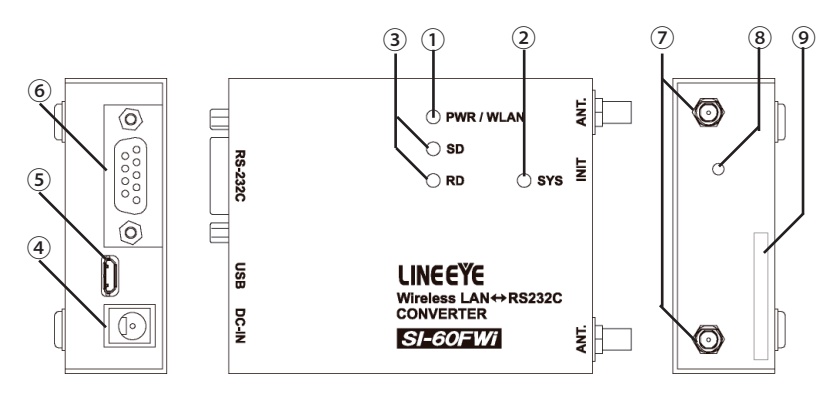

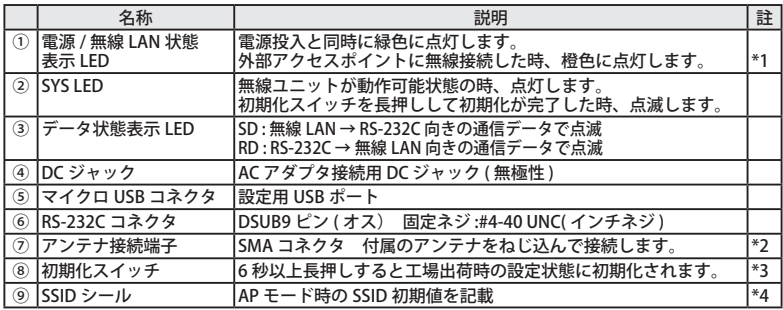

\*1 本機自身が Wi-Fi アクセスポイントになる AP モードで外部機器から接続されている時は橙色になり ません。

- \*2 オプションの高性能アンテナ(SI-WI-GW71)も接続できます。その他のアンテナは接続しないでく ださい。
- \*3 ⇒ 『 8-1. 出荷時の設定に戻すには』
- \*4 ⇒ 『 5-2-2. AP モードでの無線設定』

<span id="page-12-0"></span>本機の LAN インターフェース部には Lantronix 社の xPico 240 が内蔵されています。

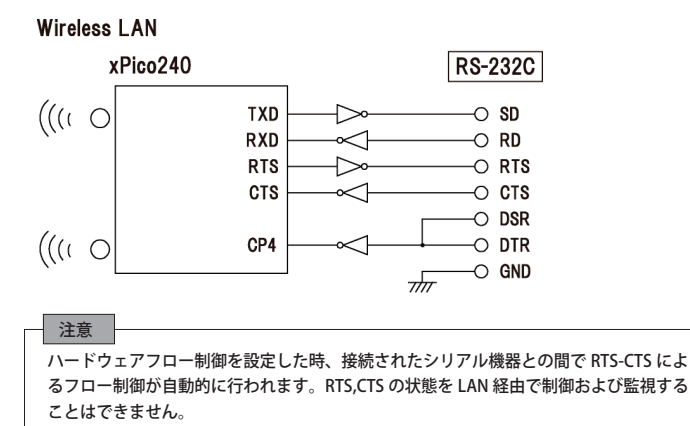

#### 3-3. RS-232C 機器との接続方法

本機の RS-232C は DTE 仕様のピン配列です。

■ RS-232C DSUB9 ピン コネクタ

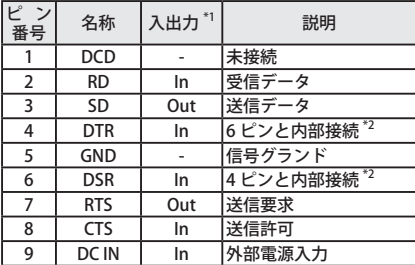

\*1 本機から信号を出力する方向を Out、本機へ入力する方向を In としています。

\*2 論理反転した信号が内蔵 xPico 240 の CP4 端子に入力されます。

接続相手機器の RS-232C コネクタの形状に合わせ、信号ピンの入出力仕様をよく確認した上で適切な RS-232C ケーブルで接続してください。

例 1 : DSUB25pin (メス) の DCE 仕様の機器と接続する時

→ストレート結線ケーブル (オプションの SI-RS259-3 など) で接続

 例 2 : DSUB9pin (オス) の DTE 仕様の機器と接続する時 → DSUB9pin( メス ) のクロス結線ケーブルで接続 <span id="page-13-0"></span>SI-65Wi は無線 LAN ⇔ RS-422/485 変換器です。

### 4-1. 各部説明と外形図

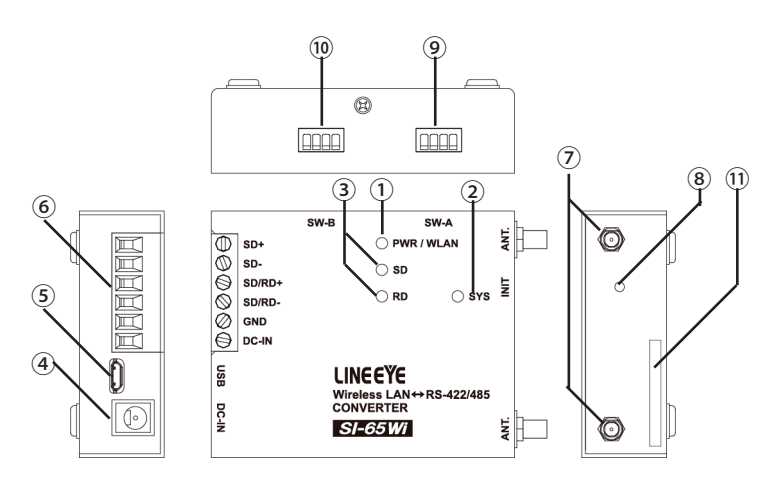

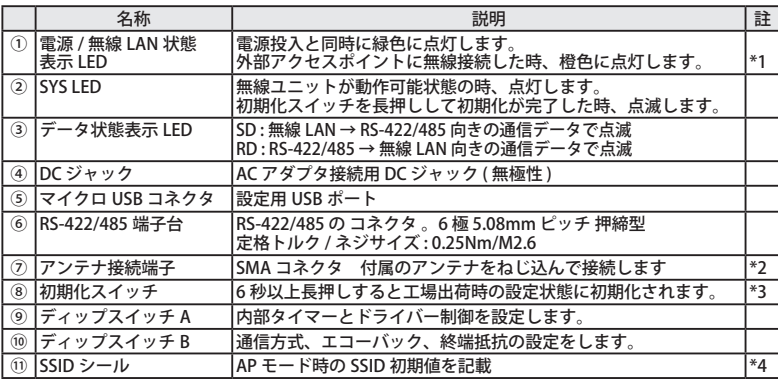

\*1 本機自身が Wi-Fi アクセスポイントになる AP モードで外部機器から接続されている時は橙色にな りません。

- \*2 オプションの高性能アンテナ(SI-WI-GW71)も接続できます。その他のアンテナは接続しないで ください。
- \*3 ⇒ 『 8-1. 出荷時の設定に戻すには』
- \*4 ⇒ 『5-2-2. AP モードでの無線設定 』

<span id="page-14-0"></span>本機の LAN インターフェース部には Lantronix 社の xPico 240 が内蔵されています。

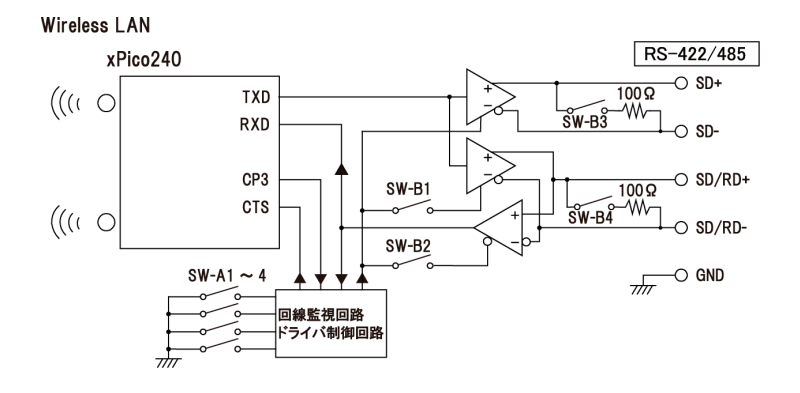

#### 4-3. 回線監視機能について

2 線式半二重の RS-485 通信では、 他の機器が RS-485 回線上にデータを送信していないことを確認して データを送信する必要があります。 回線監視機能は、RS-485 回線上に他の機器がデータを送信してい ないことを検知して、 本機の送信が可能なタイミングを xPico 240 の CTS に通知する機能です。 本機 の設定をハードウェア (CTS/RTS) フロー制御にすることで自動的に送信タイミングを制御できます。

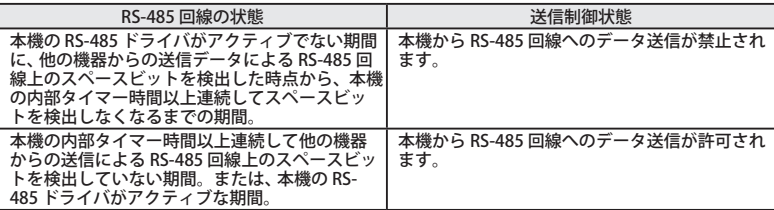

#### <span id="page-15-0"></span>4-4. ディップスイッチの設定

本機では 2 つの 4 連ディップスイッチにより、 回線監視機能、 ドライバ制御方法、終端抵抗の有無、 エ コーバックの有無を設定できます。

■ DIP SW -A

SW -A No.1-3 : 内部タイマー設定

回線監視機能や RS-485 ドライバ制御を使用する時は、使用する通信速度に合わせて下記表のように設定します。

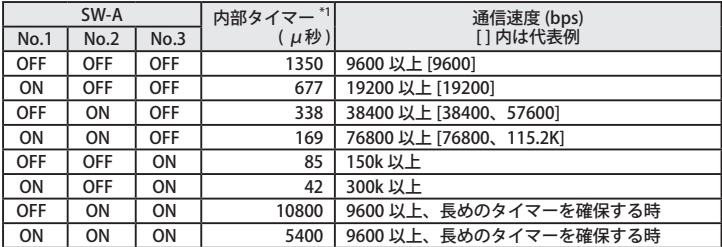

\*1: 内部タイマーの精度は± 10% です。

\*2: ディップスイッチでは通信速度は変更されません。付属の設定ソフトを利用して変更してください。 ⇒ 『5-5. シリアルポートの通信条件設定』

SW -A No.4 : ドライバ制御

本機内 RS-422/485 ドライバ制御回路の制御方法 (Active/Auto) を選択します。

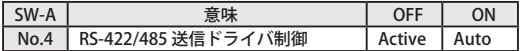

● OFF (Active) の時

ドライバは常にアクティブになります。通常、RS-422 回線で本機を利用する時 はこのスイッチ を OFF にします。

※ xPico 240 の CP3=L (出荷時)は変更しないでください。

#### ● ON (Auto) の時

本機から RS-422/485 回線へ送信されようとするデータ列の最初のスペースビット(スタート ビット) を検出して、 自動的に RS-422/485 ドライバをアクティブにします。 ドライバのアク ティブ状態は送信しているデータ列の最後のスペースビットから内部タイマーで設定された時 間継続され、 その後自動的に非アクティブになります。

< 例 > 9600bps データ 31H SW-A No.1-3 OFF/OFF/OFF (1350μS) の時

ドライバ制御は以下の図のようになります。

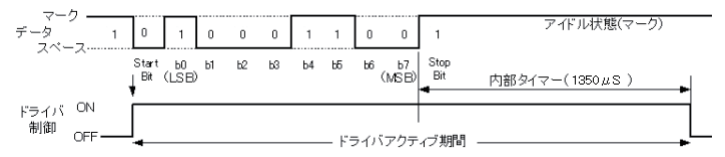

最後のスペースビットから内部タイマー期間 (1350μS) アクティブが保持されます。 通信相手機器は 1350 μ S 以内に応答しないようにしてください。

■ DIP SW -R

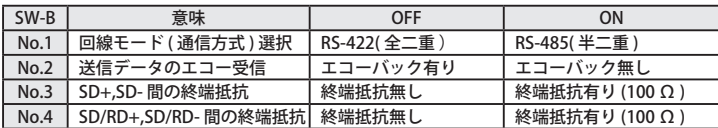

SW -B No.1 : 回線モード

本機が接続される RS-422/485 回線の仕様により選択します。

● OFF (RS-422 全二重 Full duplex) の時 本機は全二重 RS-422 モードになります。 通信データは SD+、 SD- 端子から送信、SD/RD+、 SD/ RD- 端子より受信されます。

● ON (RS-485 半二重 Half duplex) の時 本機は半二重 RS-485 モードになります。 通信データは SD/RD+、 SD/RD- 端子を通じて送受信 されます。

SW -B No.2 : エコーバック設定

半二重 RS-485 モードでの送信データエコーバックの有無を選択します。

● OFF (エコーバック有り)の時 本機が RS-485 回線に送り出したデータがホスト (LAN 側) にエコーバックされます。 但し、 全二重 RS-422 モードの時はエコーバックされません。

● ON (エコーバック無し)の時

本機の RS-485 ドライバがアクティブの期間、 本機の RS-485 レシーバはノンアクティブになり ます。 このため、本機が RS-485 回線に送り出したデータはホスト(LAN 側)にエコーバック されません。

\* 全二重 RS-422 モードではこのスイッチは必ず OFF にしてください .

SW -B No.3 :SD+、 SD- 間の終端抵抗

このスイッチを ON にすることにより、終端抵抗 100 Ω が SD+ と SD- (端子台 1、2)の間に並 列に挿入されます。

SW -B No.4 :SD/RD+、 SD/RD- 間の終端抵抗

このスイッチを ON にすることにより、 終端抵抗 100 Ω が SD/RD+ と SD/RD- (端子台 3、 4) の間 に並列に挿入されます。

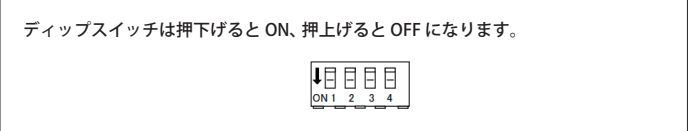

#### <span id="page-17-0"></span>4-5. RS-422/485 機器との接続方法

本機の RS-422/485 端子台と相手機器の RS-422/485 信号線をツイストペアケーブルで接続します。

■ RS-422/485 端子台

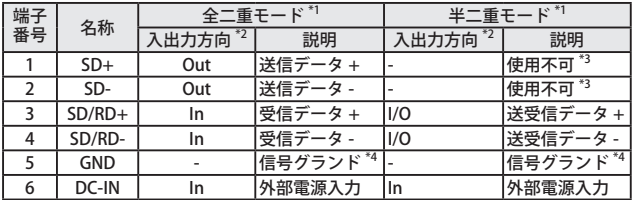

\*1 ディップスイッチ B により切り換えることができます。

\*2 本機からの出力方向を "Out"、本機への入力方向を "In"、双方向を "I/O"。

\*3 半二重モードのときは何も接続しないでください。

\*4 相手機器の GND (SG) に接続してください。

SW-A No4:OFF SW-B No1:OFF SW-B No2:OFF

全二重 (RS-422) の場合 半二重 (RS-485) の場合

SW-A No4:ON SW-B No1:ON SW-B No2:OFF または ON

O送受信 + (DataB)

O送受信 - (DataA)

 $O(5R)$   $(SG)$ 

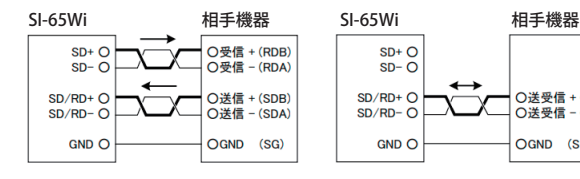

#### 半二重 (RS-485) で複数台をマルチドロップ接続する場合

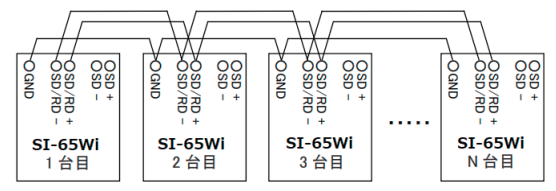

※ 最大 128 台までのマルチドロップ接続が可能です。 ※ 1 台目と N 台目に終端抵抗が必要です。

●本機の端子台の適合ケーブル

電線サイズ : AWG24 ~ 14、単線 0.2 ~ 2.5 mm<sup>2</sup>、撚線 0.12 ~ 1.5 mm<sup>2</sup> 電線の剥き長さ : 6mm 撚線は枝線が出ないようによじってください。 圧着棒端子を利用する時は以下のものを推奨します。 フェニックスコンタクト AI0.25-8YE (AWG24 用) 日本圧着端子製造 TUB-0.5 (AWG26 ~ 22 用)

\*1 長さや端子処理を指定できる RS-422/485 カスタムケーブルをオプションで用意しています。 詳しくは販売店または当社営業部までお問い合わせください。

<span id="page-18-0"></span>付属の設定ソフト SI-Wset を使用して、USB ポート経由で動作モードや IP アドレス、シリアル通信条 件等を設定することができます。

設定ソフト SI-Wset の対応 OS : Windows 10

### 5-1. 設定ソフト SI-Wset の起動と基本動作

1) 付属の USB ケーブルで、本機のマイクロ USB ポートと設定に利用する PC の USB ポートを接続します。

2) 暫くすると Windows 10 に最初から組み込まれている USB ドライバが有効になり、USB 仮想 COM ポートが利用できるようになります。デバイスマネージャーで割り当てられた COM ポート番号を 確認しておきます。

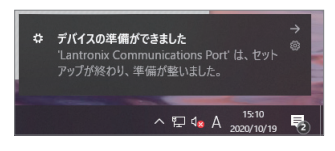

3) パソコンに適当な作業フォルダ (例えば、c:\ SI-Wset) を作成して、付属 CD 内の \LINEEYE\ SI-Wset フォルダにある全てのファイルをコ ピーしてください。弊社ホームページからダ ウンロードすることもできます。

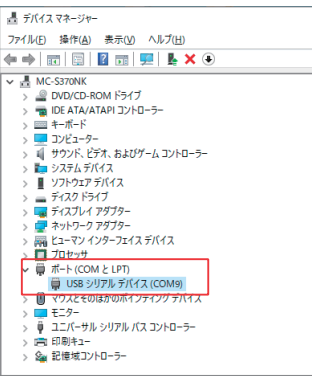

4) SI-Wset の起動

作業フォルダ内の SI-Wset をダブルクリックして起動します。インストールは不要です。

- ※ セキュリティソフトやファイアウォールソフトの警告や遮断通知が出た時は、遮断されないよう に警告や遮断通知を除外するように設定してください。
- 5) デバイスマネージャーで確認した COM ポート番号を選択して、「デバイスから読み込み」をクリッ クします。

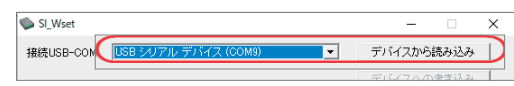

- 6) SI-60FWi、SI-65Wi(以下、本デバイス)の現在の設定内容が読み込まれて各項目に表示されます。
- 7) 設定画面のタブを切り替えて必要な設定を行います。
- 8) 最後に、「デバイスへの書き込み」をクリックして、変更した内容を本デバ イスに書き込みます。
- ※ 書き込みには約 1 分かかります。書き込みが完了するまで、本デバイスの電源を 切らないでください。

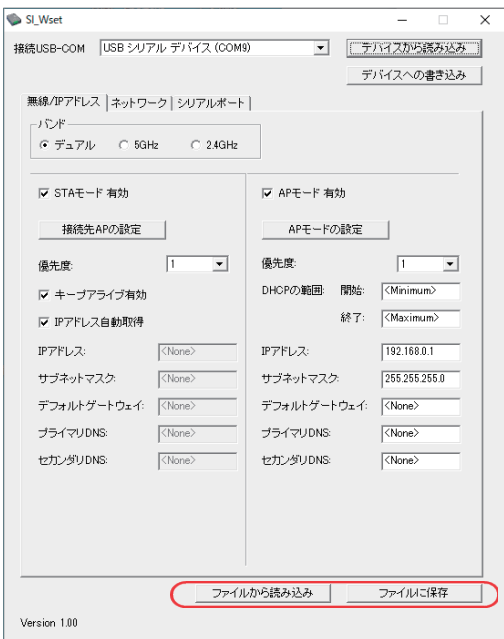

9) 「ファイルに保存」をクリックして、設定内容を PC のフォルダに保存でき、「ファイルから読み込み」 をクリックして、保存した設定ファイルを読み込むことができます。

〇 ファイルへの保存

「ファイルに保存」をクリックすると、以下のウィンドウが開きます。

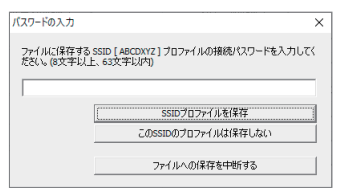

- 1) 本デバイスに登録されている SSID のパスワードは設定ソフトから読み出せないため、ここで再度入 力して「SSID プロファイルを保存」をクリックください。 保存しない時は、「この SSID プロファ イルは保存しない」をクリックしてください。複数のプロファイルが設定されている時は同様の操 作を繰り返してください。
- 2) フォルダとファイル名を指定して、「保存」をクリックすると設定ファイル xxxxxxxx.XML として保 存されます。

#### <span id="page-20-0"></span>5-2. 無線の動作条件の設定

「無線/ IP アドレス」タブをクリックして、無線の動作条件の設定を行います。

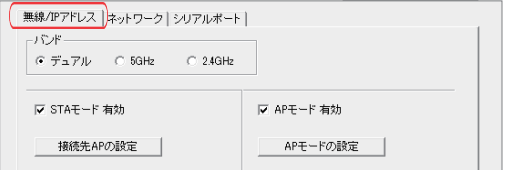

#### □ バンド

本デバイスが使用する無線の周波数帯をラジオボタンで選択します。「5GHz」は IEEE 802.11a/n 無 線規格、「2.4GHz」は IEEE 802.11b/g/n 無線規格が利用され、「デュアル」は本機がステーション動 作時、両規格の AP との接続ができます。 本機がアクセスポイントとして動作するモードでは「デュ アル」に設定しても 5GHz で動作しますので、2.4GHz の無線 LAN 子機を本機アクセスポイントと 接続される場合は、「2.4GHz」を選択してください。

□動作モード

無線 LAN 子機として Wi-Fi ルータなど外部無線アクセスポイント(以下、外部 AP)経由で PC などと 接続して運用する時は「STA モード有効」、本デバイス自身が無線アクセスポイントになり、PC やタ ブレットなどの無線 LAN 子機と直接接続して運用する時は「AP モード有効」をチェックします。両モー ドは同時に選択でき、選択したモードに関連する設定項目が有効になりハイライト表示されます。

#### 5-2-1. STA モードでの無線設定

#### 〇 外部 AP への接続設定

1) 「接続先 AP の設定」をクリックして、接続先設定ウィンドウを 開きます。

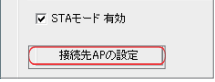

2) 「プロファイルを新規追加」をクリックして、プロファイルの編集画面を開き、接続する外部 AP の SSID とパスワード ( パスフレーズ、アクセスキー、KEY とも言います ) を設定し、「OK」をクリッ クします。

この時点で設定した外部 AP の情報が本デバイスに書き込まれ、保存済みプロファイルの一覧に接 続有効状態で表示されます。

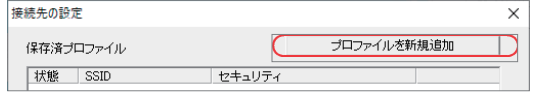

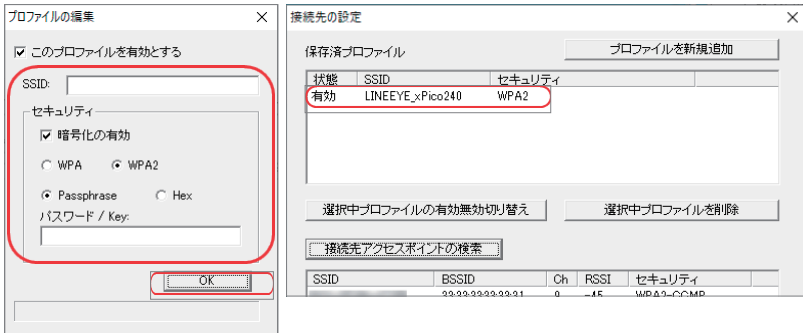

3)「接続先アクセスポイントの検索」をクリックして、一覧表示された本デバイス周囲の外部 AP の SSID を選択し「選択中のアクセスポイントをプロファイルに追加」をクリックすることでも プロファイルの編集画面が開き、保存済みプロファイルの一覧に登録することができます。

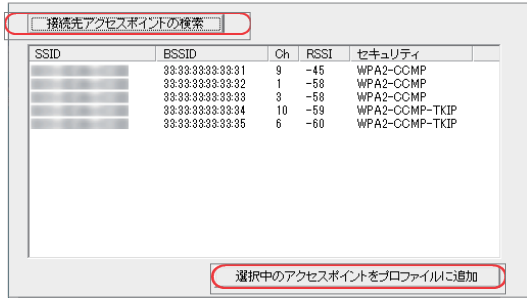

4) 複数の外部 AP が保存済みプロファイル一覧にある時は、状態が「有効」になっているアクセス ポイントと接続します。有効と無効は「選択中プロファイルの有効無効切り替え」で変更できま す。また、使わなくなった外部 AP は、「選択中プロファイルの削除」で保存済みプロファイル の一覧から削除できます。

〇 優先度

AP モードと STA モードの両方にチェックした時、優先する方に小さい数字を設定します。TCP ま たは UDP 接続の際、優先度の高い方の無線ネットワーク経由の接続が優先されます。

〇 無線キープアライブ

チェックすることで 外部 AP に対して 1 秒間隔で NULL パケットを送信して本機が 稼働しているこ とを通知します。無通信期間が続くと無線の接続を切断するよう な外部 AP を利用している時など に利用してください。

#### 5-2-2. AP モードでの無線設定

〇 自身の AP 情報の設定

1)「AP モード の設定」クリックして、AP モード の設定ウィンドウを開きます。

SSID

本デバイス自身の SSID (SI\_WI\_xxxxxx) が表示され ています。出荷時の SSID は本体アンテナ側に貼られ た SSID シールに記載されています。変更可能ですが、 他の無線デバイスとの重複を避けるため、通常はそ のまま利用することを推奨します。

セキュリティ

初期状態で WPA2 規格の暗号化が有効になっており、 本デバイスに接続するためのパスワード (パスフレー ズ、アクセスキー、KEY とも言います ) は表示され ていませんが初期値が「PASSWORD」になっていま す。セキュリティ規格や暗号化方式はラジオボタン やチェックマークで変更でき、パスワード項に新た なパスワードを入力して変更することができます。

※設定したパスワードは次回表示されませんので、 必ずメモをしてください。

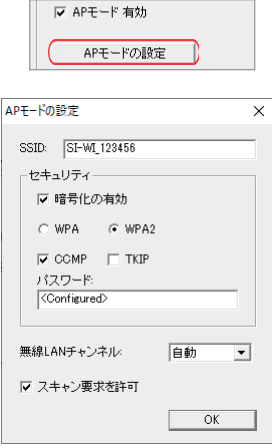

無線 LAN チャンネル

無線 LAN の周波数チャンネルを選択します。2.4GHz 帯のチャンネル 1 ~ 13、5GHz 帯のチャンネル 36,40,44,48、またはこれらのチャンネルが自動的に選択される「自動」を設定できます。

「スキャン要求を許可」のチェックを外すと、無線子機からのアクティブスキャンを無視しますので、 無線子機側から SSID を検索しても本デバイス が見つからなくなります。

※:5GHz 帯のチャンネル 52 ~ 140 は AP モードでは利用できません。

2) 全ての設定が完了したら 「OK」をクリックして確定してください。

〇 優先度

AP モードと STA モードの両方にチェックした時、優先する方に小さい数字を設定します。TCP また は UDP 接続の際、優先度が高い方の無線ネットワーク経由の接続が優先されます。

### <span id="page-23-0"></span>5-3. IP アドレスの設定

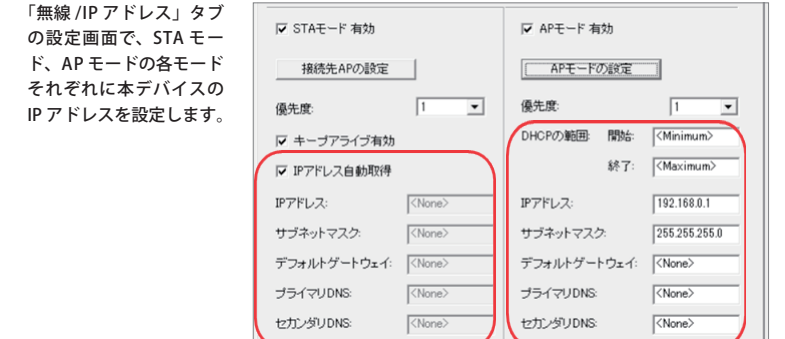

#### 5-3-1. STA モードでの IP アドレスの設定

〇 IP アドレス自動取得

チェックすると、STA モードで接続した無線ネットワークに DHCP サーバがある時、IP アドレスが 自動的に割り当てられます。DHCP サーバの電源オンの都度、IP アドレスが変わる可能性があるため、 このチェックをせず、固定の IP アドレスを設定することを推奨します。

〇 固定 IP アドレスの設定

STA モードでの本デバイスの固定 IP アドレス等は、「IP アドレス自動取得」のチェックを外して設定します。

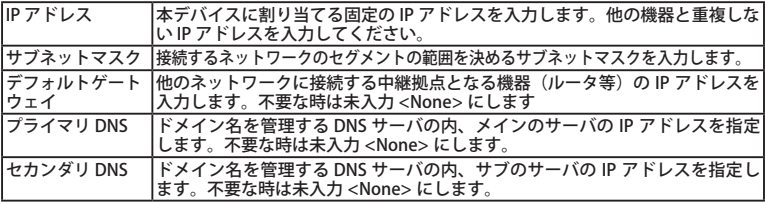

※ネットワーク管理者に設定内容を十分確認してから設定してください。

⇒ 『 1-2. 適切にご利用いただくために』

#### 5-3-2. AP モードでの IP アドレスの設定

〇 DHCP の範囲

本デバイスの DHCP 機能が無線 LAN 子機に割り当てる IP アドレスの範囲を「開始」と「終了」に指 定します。初期値は <Minimum> ~ <Maximum> で、可能な範囲で空いている IP アドレスが割り 当てられます。

〇 IP アドレスの設定

AP モードでの本デバイスの IP アドレス等を入力します。

※ STA モードも有効に設定している時は競合を避けるため STA モードと異なるセグメントの IP アド レスを入力してください。

### <span id="page-24-0"></span>5-4. ネットワーク関連の設定

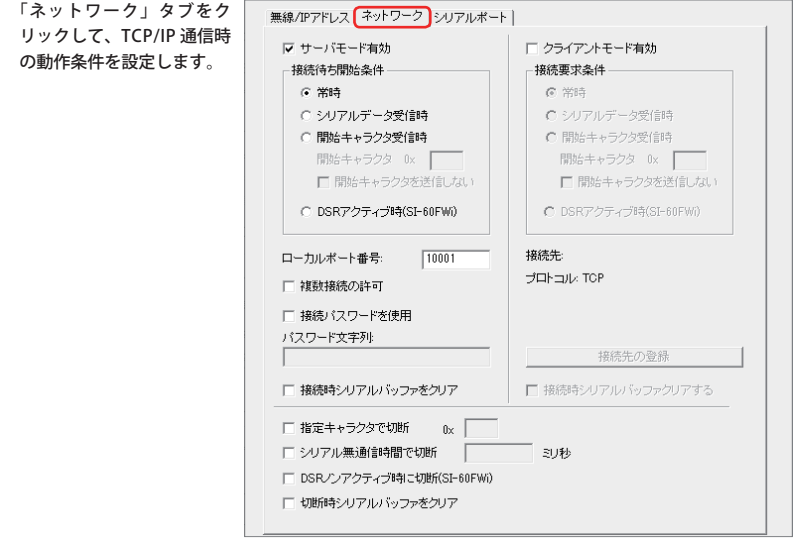

#### 5-4-1. サーバ動作の設定

「サーバモード有効」にチェックすると、相手機器からの TCP 接続を待つサーバモードで動作します。

■ 接続待ち開始条件

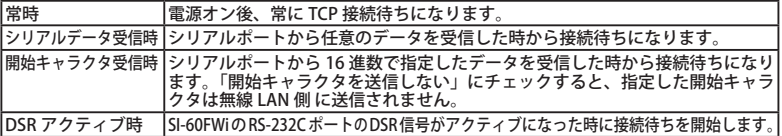

■ ローカルポート番号

シリアルデータの送受信に利用するポート番号を設定します。一部予約された使用できない番号が あるため、10000 ~ 13999 、49513 ~ 65535 の範囲での利用を推奨します。初期値 は 10001 です。

■ 複数接続の許可

チェックすると、最大 4 台までクライアント動作の機器と接続できます。チェックを外すと、最初 に接続した 1 台のクライアント動作の機器とだけ接続します。

■ 接続パスワードを使用

チェックすると、TCP 接続時「パスワード文字列(最大 31 文字)」に設定した文字列とそれに続く 以下のデータのいずれかを受信した時のみ通信を許可します。

パスワード文字列末尾データ:0Ah、00h、0Dh 0Ah、0Dh 00h

■ 接続時シリアルバッファをクリア

チェックすると、接続するまでにシリアルポート側の受信バッファに貯まったデータをクリアします。

### 5-4-2. クライアント動作の設定

「クライアントモード有効」にチェックすると、本機が接続先の機器に TCP 接続要求を出すクライアン トモードで動作します。

■ 接続要求条件

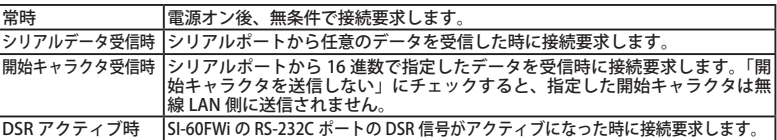

■ 接続先の設定

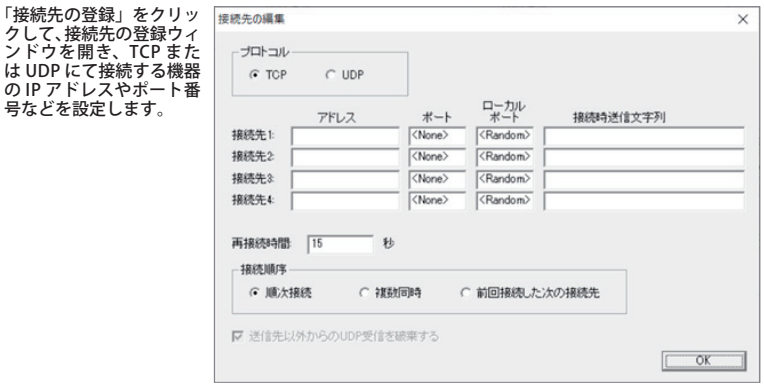

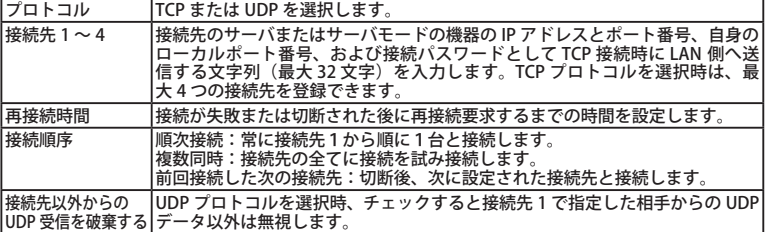

■ 接続時シリアルバッファクリアする

チェックすると、接続するまでにシリアルポート側の受信バッファに貯まったデータをクリアします。

#### <span id="page-26-0"></span>5-4-3. TCP 切断条件の設定

チェックした TCP 切断条件が有効になります。

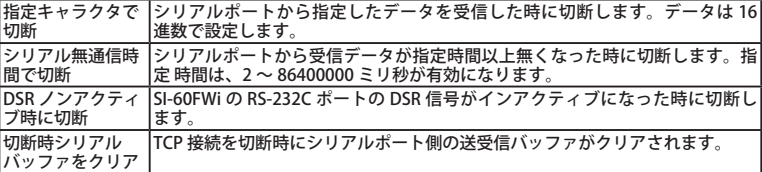

### 5-5. シリアルポートの通信条件設定

「シリアルポート」タブをク リックして、本デバイスのシ リアルポートに接続している 機器の通信条件や利用条件に 合わせて、通信速度やフロー 制御の有無等を設定します。

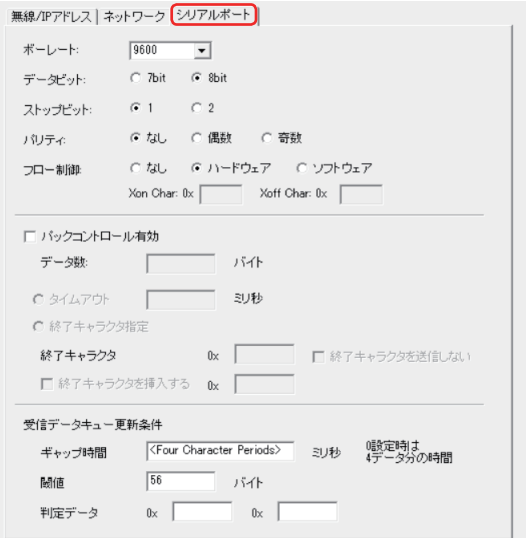

#### ■ シリアルポートの通信条件の設定

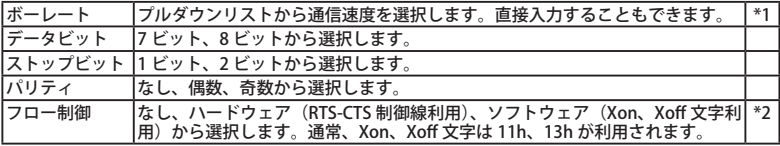

\*1:指定した速度によっては最大数 % の誤差を含む場合があります。

\*2:SI-65Wi は、CTS 信号を回線監視機能で利用するため、フロー制御が「ハー ドウェア」になって いることを確認してください。

⇒ 『4-3. 回線監視機能について 』

■ パックコントロールの設定

「パックコントロール有効」にチェックすると、シリアルポートからの受信データのキュー(バッ ファ)が「データ数」で指定したバイト数分になり次第1つの TCP パケットとして LAN 側へ送信 されます。以下のパッキング条件はバイト数の指定より優先されます。

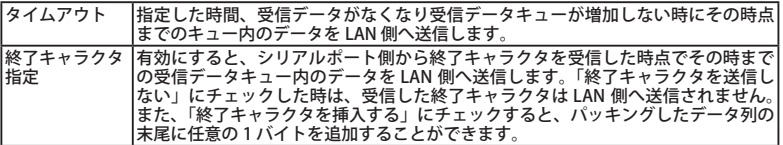

■ 受信データキューの更新条件

シリアルポートからの受信データは一時的なバッファに保存された後、以下の条件により TCP パ ケット変換処理のための受信データキューに転送されます。

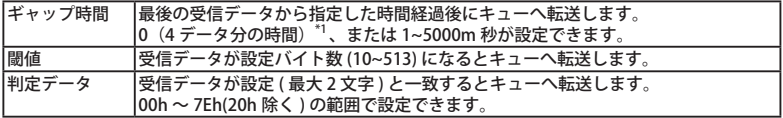

\*1:シリアルポートからの受信データが受信データキューに入るまで、少なくとも 4 データ分の時間 待ちが発生します。そのため、例えば、9600bps では受信データ キューが更新されるまでに約 4m 秒の遅延が発生します。この遅延が問題になる時は、設定を <Four Character Periods> から 1 m 秒に変更してください。

#### <span id="page-28-0"></span>6-1. STA モードの設定例

無線 LAN 子機として Wi-Fi ルータなど外部無線アクセスポイント経由で PC と接続して使用するステー ションモード(以下、STA モード)の時は以下のように設定します。

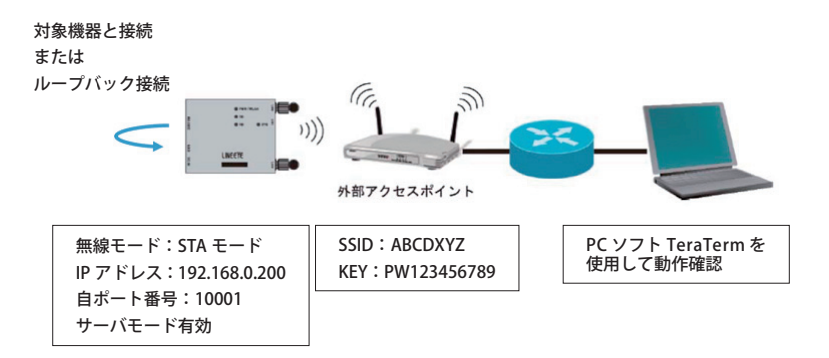

[変換器の設定]

1) 変換器のシリアル側に対象機器を接続します。対象機器がない時を次のようにループバック接続します。 SI-60FWi RS-232C (DSUB)の SD(3 ピン)⇒ RD(2 ピン)を接続

SI-65Wi RS-422 の時:RS-422(端子台)の SD+ ⇒ SD/RD+ 、SD- ⇒ SD/RD- を接続

2) STA モードで無線アクセスポイントに接続します。

⇒ 『 5-2-1. STA モードでの無線設定 』

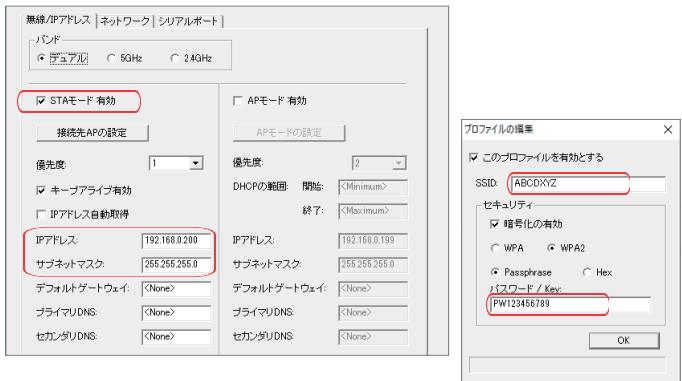

3) サーバモードを有効にして、常に PC からの TCP 接続を待つようにします。

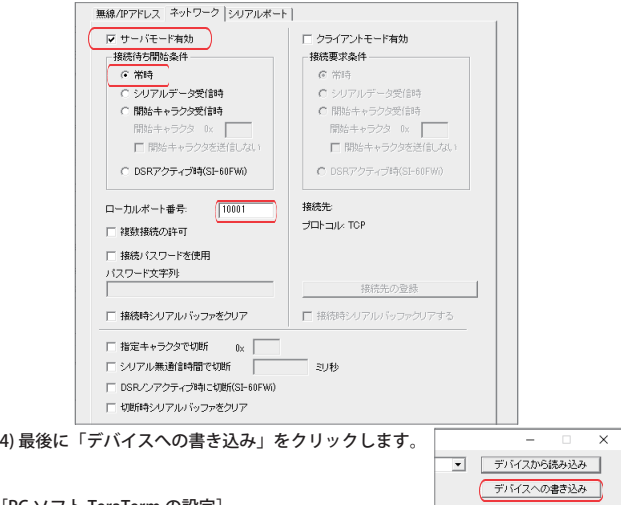

- [PC ソフト TeraTerm の設定]
- 接続、動作確認の方法の一例としてフリーソフトを使用した送受信確認方法を説明します。
- 1) PC ソフト TeraTerm を PC に準備しま す。
- 2) TeraTerm を起動して、次のように TCP 接続を設定して、[OK] をクリッ クします。
- ※ TCP 接続できない場合は、本機への設 定の書き込み(「デバイスへの書き込 み」のクリック)を行ったか、パソ コンのセキュリティソフト等で遮断 されていないかをご確認ください。

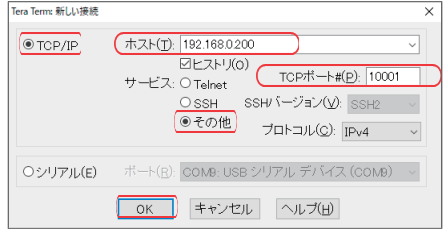

3) PC のキーボードより「abc」を入力し、 Enter キーを押すと、シリアル側の機器へ「abc」が送信 されます。シリアル側の機器から何かデータを送信するとそのデータが画面に表示されます。シ リアル側をループバック接続している時は、キー入力した「abc」がそのまま画面に表示されます。

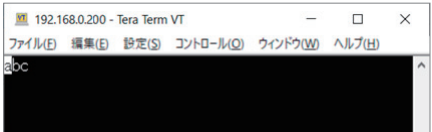

※ TeraTerm については弊社ではサポートしておりません。TeraTerm の使い方は TeraTerm のヘル プをご覧ください。

<span id="page-30-0"></span>本機自身が無線アクセスポイントになり、PC やタブレットなどの無線 LAN 子機と直接接続して使用す るアクセスポイントモード(以下、AP モード)の時は以下のように設定します。

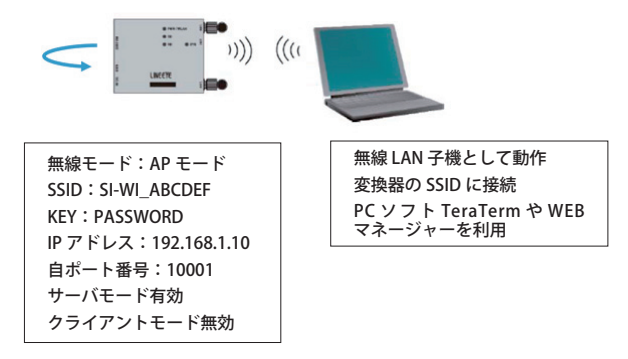

[変換器の設定]

- 1) AP モードを有効にして、AP モードでの IP アドレスを設定します。
- 2) AP モードの SSID とパスワードを設定します。
- ※ この例では SSID は SI\_WI\_ABCDEF ですが、通常は SSID シールに記載された出荷時 SSID をその まま利用してください。出荷時のパスワードは「PASSWORD」ですので、今までに変更してい なければこの例のように入力する必要はありません。

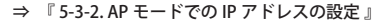

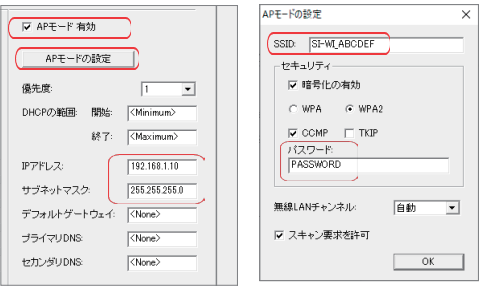

3) サーバモードを有効にして、常に PC からの TCP 接続を待つようにします。

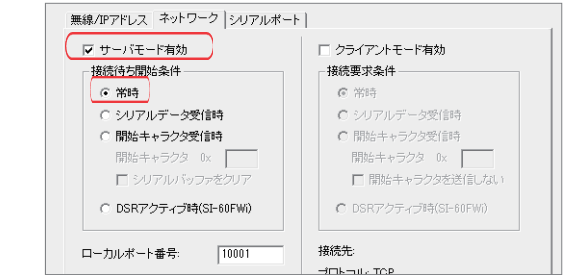

4) 最後に「デバイスへの書き込み」をクリックします。

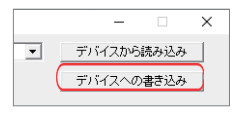

[PC の設定]

- 1) IEEE802.11 a/b/g/n の無線 LAN に対応した PC を用意してください。
- ※ PC が IEEE802.11 b/g/n(2.4GHz)のみ対応の場合は、本機の「バンド」設定 を「2.4GHz」に変 更してください。 ⇒ 『 5-2. 無線の動作条件の設定 』
- 2) PC のタスクトレイの Wi-Fi ネットワークアイコンをクリックして、PC の周囲にある無線アクセス ポイントの SSID をリスト表示します。
- 3) 本デバイスの SSID (SI\_WI\_ABCDEF)を選択し、「接続」をクリックします。
- 4) 「ネットワークセキュリティキーの入力」に、本デバイスのパスワード(PASSWORD)と入力し「次 へ」をクリックして接続します。

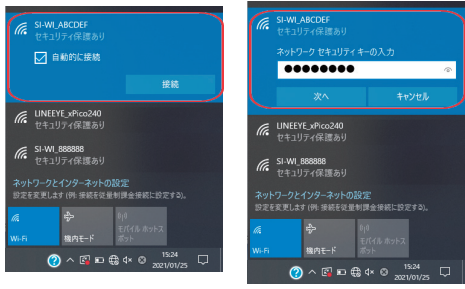

[PC ソフト TeraTerm の設定]

TeraTerm ソフトを使用し、前節同様の方法で送受信を行い動作確認が可能です。

⇒ 『 6-1. STA モードの設定例 』

[WEB マネージャーの利用]

1) パソコンのブラウザーを開き、アドレス欄に「192.168.1.10 」を入力します。

2) サインイン画面で、ユーザー名に「admin」、パスワードに「PASSWORD」を入力しログインします。

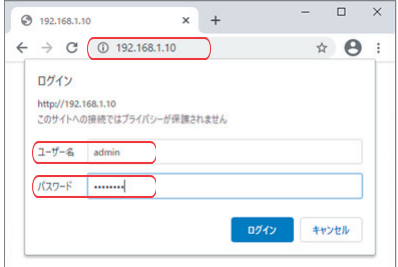

3) Web マネージャー画面が表示され、変換器に内蔵された xPico 240 の設定が行えます。

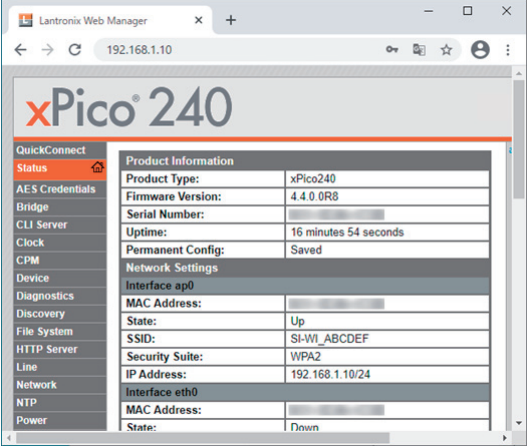

⇒ 『 xPico 240 Web マネージャ利用ガイド (付属 CD 収録)』

<span id="page-33-0"></span>本機同士を無線 LAN ネットワーク経由で直接接続して、RS-232C や RS-422/485 のデータ伝送を延長 する時は以下のように設定します。

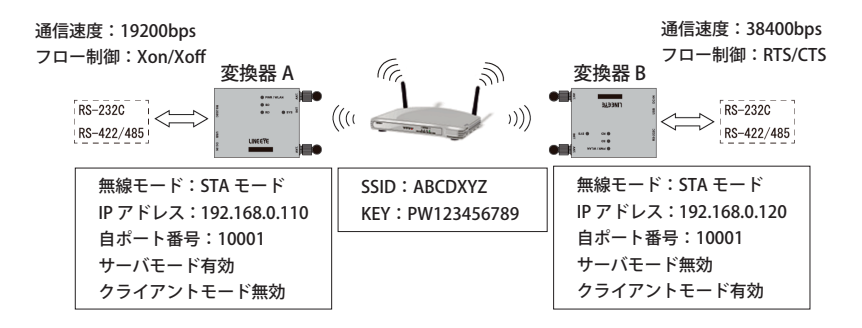

[変換器 A の設定]

- 1) 固定の IP アドレス 192.168.0.110 を 設定し STA モードで無線アクセスポ イントに接続します。
	- ⇒ 『6-1. STA モードの設定例 』

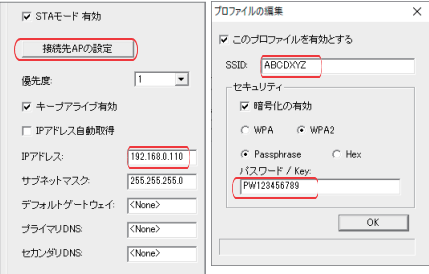

「接続先の設定」では AP の情報を入力し、使用したい AP が有効状態であることを確認します。

2) サーバモードを有効にして、常に 変換器 B からの TCP 接続を待つよ うにします。

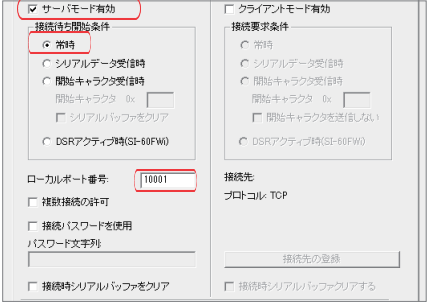

3) 接続したシリアル機器の通信速度等 に合わせて設定します。

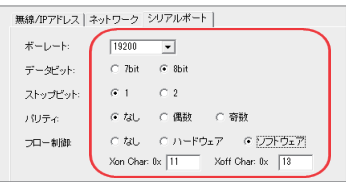

[変換器 B の設定]

- 1) 固定の IP アドレス 192.168.0.120 を 設定し STA モードで無線アクセスポ イントに接続します。
	- ⇒ 『6-1. STA モードの設定例 』

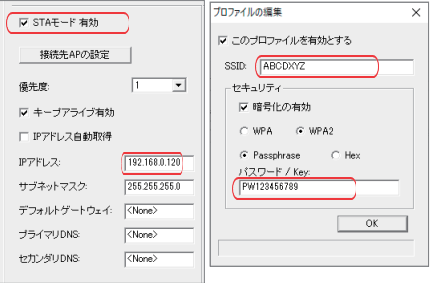

2) クライアントモードを有効にして、「接続先の登録」をクリックして、変換器 A に TCP 接続する ように設定します。

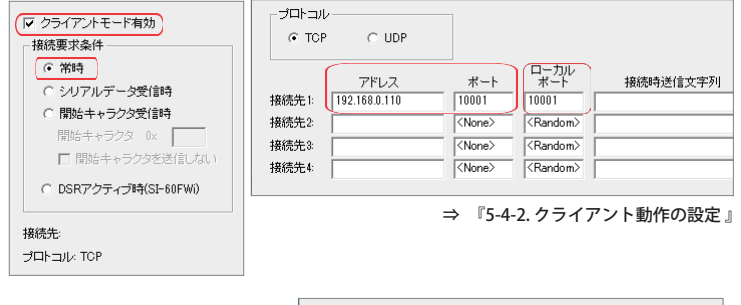

3) 接続したシリアル機器の通信速度等 に合わせて設定します。

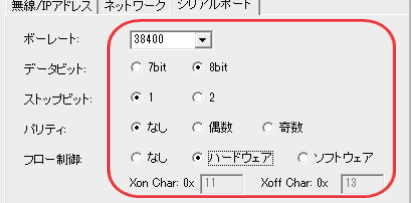

4) 電源が入ると、変換器 B から変換器 A に TCP 接続して、各変換器のシリアルポートに接続され た機器間で通信データが相互に伝送されます。この設定例のように変換器 A、B のシリアル機器 の通信速度は同じある必要はありませんが、伝送されるデータが多い場合はシリアル機器側がサ ポートするフロー制御を利用することを推奨します。

#### <span id="page-35-0"></span>7-1. 仮想 COM ポート CPR

IP アドレス / ポート番号に割り振られたシリアルポートを PC ソフトから COM ポートのようにアクセ スすることができる Lantronix 社の ComPortRedirector (以下、CPR) が付属 CD に収録されています。

#### 7-2. 仮想 COM ポート CPR のインストール

パソコンに管理者権限でログインして次の操作をしてください。

- 1) PC に旧バージョンの CPR がインストールされている時はアンインストールしてください。
- 2) CD 内の「 \lantronix\ComPortRedirector\Ver4.3.x.x」 フォルダにある setup\_cpr\_xxxx ファイル ( 拡 張子 .exe) を実行します。
- 3) インストールウィザードの指示に従ってインストールを進めてください。

#### 注意

- ・CPR がインストールされた状態で Windows 10 のバージョンが更新された時は、 一旦 CPR をアンインストールして再インストールしてください。
- ・CPR は、他の仮想 COM ポート用ソフトやドライバとは共存できません。
- ・受信データの遅延や分割が発生する可能性があります。
- ・全ての COM ポート対応の PC ソフトの動作を保証するものではありません。通信 条件の変更や RTS/CTS などの制御を PC ソフトから直接行う必要がある時は、CPR は利用せずソケット通信を利用してください。

#### 7-3. CPR の設定

1) 本機に固定の IP アドレスとシリアルポートの通信条件を設定して、ネットワークに接続しておきます。 ⇒ 『 5-3. IP アドレスの設定 』

⇒ 『 5-4. ネットワーク関連の設定 』

※ 利用する COM 通信ソフトは、この通信条件と同じ設定にします。

- 2) パ ソ コ ン に 管 理 者 権 限 で ロ グ イ ン し て、Windows の ス タ ー ト メ ニ ュ ー か ら「Lantronix」- 「CPRManager」 を起動します。
- 3) ツールバーの「Add/Remove」をクリックし、開いたダイアログ表示の Com 番号の中から仮想 COM ポートとして登録する Com 番号(この例では Com15)を選択し「OK」 ボタンをクリックします。

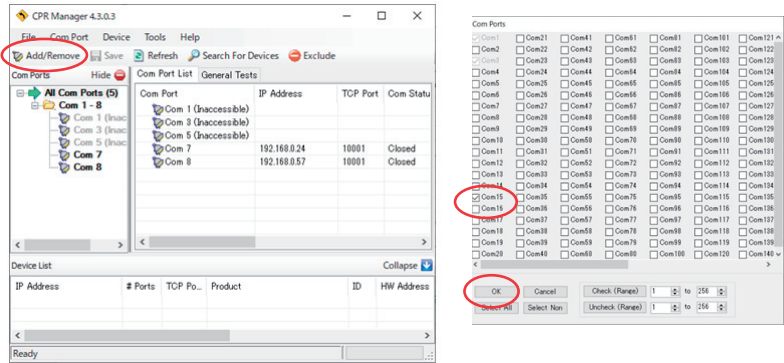

- 4) COM ポート番号のツリー表示から追加した仮想 COM ポートを選択します。ここで、「Settings」 タ ブ内のホストリストテーブル Service1 の「 Device List」と「TCP Port」に、本機の IP アドレスとポー ト番号を入力してください。
- 5) ツールバーの 「Save」 アイコンまたはメニューの [Com Port]-[SaveSettings] をクリックし、保存確 認に「はい」を選択して設定を保存します。

⇒ 『COM ポートリダイレクター利用ガイド(付属 CD 収録)』

6) COM ポート対応の PC ソフト Tera Term 等を利用して動作確認します。

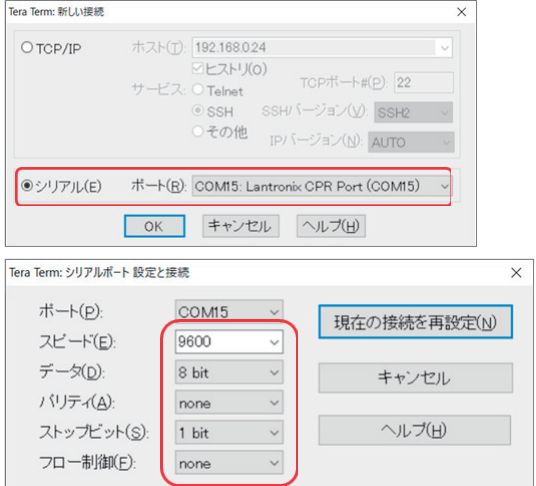

### <span id="page-37-0"></span>8-1. 出荷時の設定に戻すには

本機を工場出荷の設定状態に戻すには、本機の電源を入れたままボールペンや小型ドライバなどの先 の細いもので、 INIT スイッチを、SYS LED が点滅するまで (6 秒以上 ) 押し続けます。 SYS LED が点滅しだしたら、INIT スイッチを押すのを止めて点灯にかわると工場出荷の設定状態に戻ります。 誤った無線 LAN の設定をしたために、 LAN からの接続ができなくなってしまった場合などに利用してください。

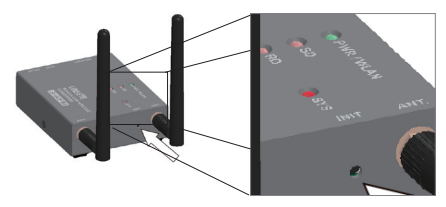

■主なデフォルト値

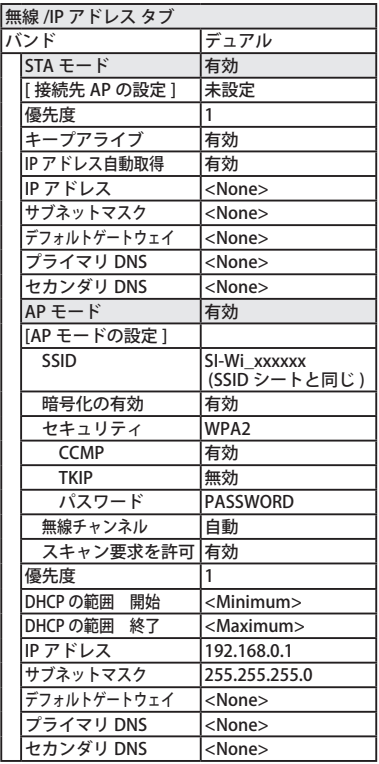

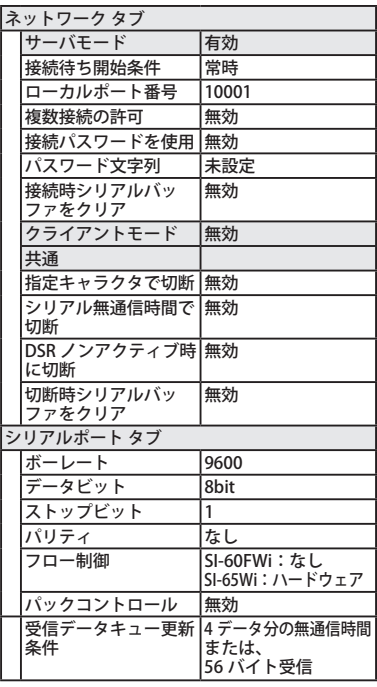

<span id="page-38-0"></span>8-2. 仕様

| 項目            |           | SI-60FWi                                                                                                    | SI-65Wi                                                      |
|---------------|-----------|----------------------------------------------------------------------------------------------------|--------------------------------------------------------------|
| 変換機能          |           | 無線 LAN ⇔ RS-232C                                                                                                    | 無線 LAN ⇔ RS-422/485                                          |
| 無線 LAN        |           |                                                                                                    |                                                              |
| 無線規格          |           |                                                                                                    |                                                              |
|               |           | IEEE 802.11a/b/g/n                                                                                                    |                                                              |
| セキュリティ        |           | AES/CCMP、TKIP 暗号, WPA/WPA2 Personal<br>2.412~2.484GHz (20MHz チャネル)                                                                                |                                                              |
|               | 周波数範囲     | 5.18~5.845GHz (20/40MHz チャネル)                                                                                                    |                                                              |
| 送信パワー         |           | IEEE 802.11a: 15 ± 2dBm<br>IEEE 802.11b: 17 ± 2dBm<br>IEEE 802.11g: 15 $\pm$ 2dBm<br>IEEE 802.11n(2.4GHz): 15±2dBm<br>IEEE 802.11n(5GHz): 13±2dBm |                                                              |
| アクセス方式        |           | AP モード: Wi-Fi SoftAP、STA モード: Wi-Fi Client                                                                                                    |                                                              |
| シリアルポート       |           |                                                                                                    |                                                              |
|               | インターフェース  | <b>RS-232C</b><br>DSUB9pin (オス)インチネジ                                                                                                    | RS-422/485,<br>押し締め型端子台6極<br>適合電線 AWG24-14                   |
|               | シリアル信号    | SD, RD, RTS, CTS, DSR/DTR                                                                                                    | SD, RD                                                       |
|               | 同期式       | 調歩同期 (非同期)                                                                                                    |                                                              |
|               | 通信速度      | 9600~1Mbps                                                                                                    | 9600~4Mbps                                                   |
|               | データフレーム構成 | Data (7 or 8) + Parity (Even, Odd or None) + Stop(1 or 2)                                                                                         |                                                              |
|               | フロー制御     | Xon/off、RTS/CTS                                                                                                    | RS-485 回線利用状況を CTS に通知<br>可能                                 |
|               | その他の機能    |                                                                                                    | RS-485 送信時にドライバを自動制御<br>可能                                   |
| LED 表示        |           | PWR/WLAN (2色LED、電源 / 無線接続状態)、<br>SYS (動作状態)、SD、RD (通信状態)                                                                                          |                                                              |
| スイッチ          |           | 初期化スイッチ                                                                                                    | 初期化スイッチ、RS-422/485 動作条<br>件設定用ディップスイッチ2個                     |
| USB2.0 ポート    |           | 設定用 Micro USB Type-B コネクタ (メス)                                                                                                    |                                                              |
| 設定            |           | 付属の設定ソフト (USB 経由) または Web マネージャ使用                                                                                                    |                                                              |
| AC アダプタ<br>電源 |           | AC アダプタ入力 AC100V, 50/60Hz                                                                                                    |                                                              |
|               | 外部電源      | より DC5~30V を供給                                                                                                    | DC-IN または DSUB の 9 番ピン DC-IN または 端子台の 6 番ピンより<br>DC5~30V を供給 |
| 消費電力          |           | 1.9W                                                                                                    | 2.2W                                                         |
| 技適番号          |           | R020-170133                                                                                                    |                                                              |
| RoHS 指令       |           | 規制 10 物質適合                                                                                                    |                                                              |
| 寸法、質量         |           | 65(W) × 81(D) × 24(H)mm (アンテナ等の突起部は含まず)、約 190g                                                                                                    |                                                              |
| 使用温度・保存温度     |           | 使用:-25~70℃ 20~90% RH(結露なきこと)<br>保存:-25~85℃ 20~90% RH(結露なきこと)                                                                                      |                                                              |

\* AC アダプタ VFN-650B 使用時の AC 消費電力は、2.8VA です。

### <span id="page-39-0"></span>8-3. 外形寸法図

<SI-60FWi>

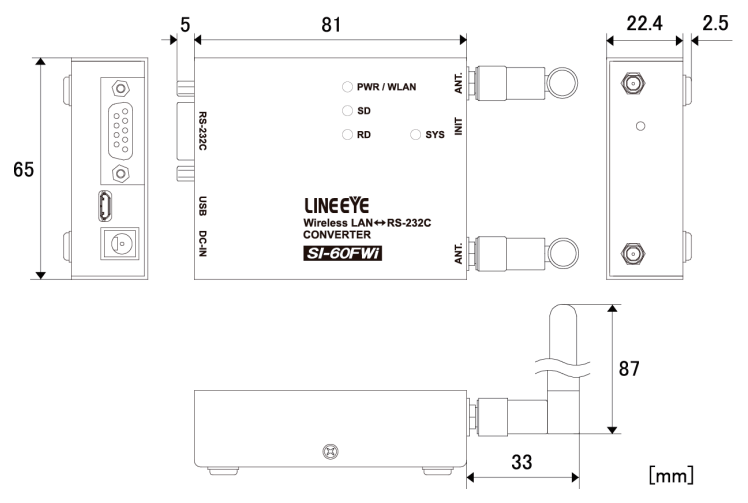

 $<$ SI-65Wi $>$ 

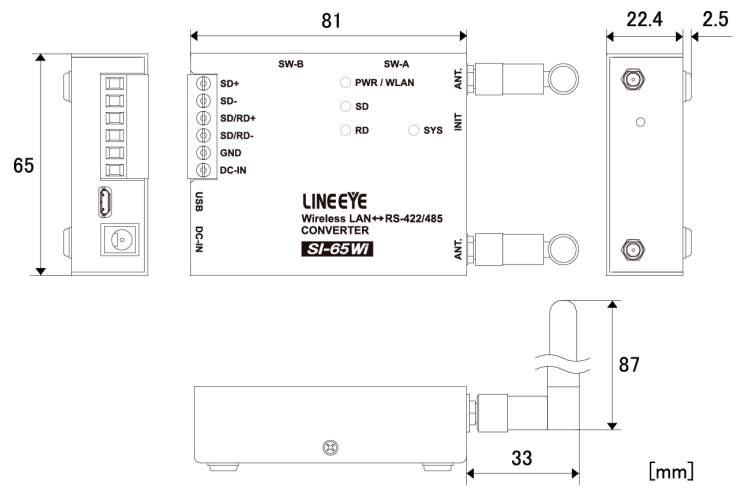

#### <span id="page-40-0"></span>9-1. 故障かなと思ったら

故障かなと思ったら、 以下の内容や当社ホームページの FAQ をご確認ください。 それでも改善できな いときはお買い上げの販売店または弊社までご連絡ください。

● PWR LED が点灯しない

DC ジャック、 AC コンセントの差し込み状態、 および AC コンセントの元ブレーカのオンを確認し てください。 次に、 AC アダプタの DC プラグ先端(DSUB コネクタや端子台からの給電時はコネ クタのピンや給電ケーブルの先端)で電源電圧を測定して、 AC アダプタや外部電源が故障してい ないことを確認してください。

● 外部無線 LAN アクセスポイント (SSID) が見つからない

外部無線 LAN アクセスポイントが IEEE 802.11a/b/g/n(2.4GHz/5GHz) に対応しているかご確認くだ さい。IEEE802.11 b/g/n(2.4GHz)のみ対応の場合は、本機の「バンド」設定 を「2.4GHz」に変更 してください。

本機の検索で外部アクセスポイントが見つからない場合、1 度で見つからない場合がありますので 何度か検索を行ってください。または、本機を見通しの良い場所へ移動させたり、無線 LAN アクセ スポイントに近づけたりしてください。

また、本機の設定の無線帯域 (2.4GHz/5GHz) が合っているかご確認ください。

※ 無線 LAN の簡単設定方式(「AOSS」、「 らくらく無線スタート」、「WPS 機能」)には対応していません。

● 本機の内部無線 LAN アクセスポイント (SSID) が見つからない

本機につなぐ無線 LAN 機器 ( 子機 ) が IEEE 802.11a/b/g/n(2.4GHz/5GHz) のいずれかに対応しているか ご確認ください。

本機または無線 LAN 機器 ( 子機 ) を見通しの良い場所へ移動させたり、本機に近づけたりしてください。 また、本機の設定の無線帯域 (2.4GHz/5GHz) を変更したり、SSID 要求を無視する設定になっていない かご確認ください。

● TCP で接続できない、接続が不安定

まず、無線 LAN の接続状態を確認してください。

< 外部無線 LAN アクセスポイントに接続する場合 >

PWR/WLAN LED が橙色に点灯していることをご確認ください。

点灯していない時は、無線 LAN の接続ができていませんので TCP 接続ができません。

見通しの良い場所へ移動させたり、無線 LAN アクセスポイントに近づけたり、再度設定などご確 認ください。

< 本機の内部無線 LAN アクセスポイントに接続する場合 >

- ・本機につなぐ無線 LAN 機器 ( 子機 ) で無線 LAN が本機と接続できているかご確認ください。
- ・無線 LAN の接続ができていないと TCP 接続ができませんので、見通しの良い場所へ移動させたり、 近づけたり、再度設定などご確認ください。
- なお、本機の内部無線 LAN アクセスポイントでは PWR/WLAN LED( 橙色点灯 ) や Web マネージャ での確認はできません。
- ・無線 LAN の接続ができている場合、PING コマンドによる応答があるかご確認ください。無い場合、 IP アドレスやポート番号の設定が同じセグメントになっているかや、設定が間違っていないかご 確認ください。また、セキュリティソフトやファイアーウォールで遮断されていないかご確認く ださい。
- ・周囲の電波が混みあっているために接続しにくくなっていることがあります。 本機の無線 LAN チャ ンネルを変更してみてください。

**● RS-232C 機器との通信ができない** 

- ・接続対象機器(DTE / DCE 仕様)に合った RS-232C ケーブル ( クロス / ストレート ) を使用して いるか、 コネクタ部の接触不良や断線がないかを確認してください。 また、 データ送受信時に SD, RD の信号表示 LED の点滅を確認してください。( 少量の通信データでは LED の点滅が判り にくい場合があります)
- ・SD の LED は LAN 側からのデータがシリアル側に送信された時に点滅します。
- ・RD の LED はシリアル側からのデータがあると点滅します。
- ・対象機器と本機の通信速度などの条件が合っているかを再度確認してください。

● RS-422/485 機器との通信ができない

- ・ツイストペアケーブルを使用しシグナルグランドが接続されているか、対象機器との信号極性が 間違っていないか、コネクタ部の接触不良や断線がないかを確認してください。 また、 データ送 受信時に SD, RD の信号表示 LED の点滅を確認してください。( 少量の通信データでは LED の点 滅が判りにくい場合があります )
- ・SD の LED は LAN 側からのデータがシリアル側に送信された時に点滅します。
- ・RD の LED はシリアル側からのデータがあると点滅します。
- ・対象機器と本機の通信速度などの条件が合っているか、ディップスイッチの設定が正しいか再度 確認してください。

●無線 LAN 側から送信していないのに電源オン時に SD LED が2回点灯する

・本機が再起動したことをシリアルポートに接続された機器に伝えるためにブレーク信号 (0.2 ~ 3 秒程度の期間、SD 信号をアクティブした状態)を 2 回出力しており、この時に SD LED が点灯 します。これは内蔵の xPico 240 の仕様ですので故障ではありません。シリアル機器はブレーク 受信時、受信を初期化するなどの処理を行ってください。

<span id="page-42-0"></span>● 保証期間内の修理

本製品の保証期間は、 お買い上げ日より 1 年間です。

この期間中に発生した故障は、製品に添付されています保証書の規定に基づき、無償修理または 代品と交換させていただきます。 製品の型番、 シリアル番号、および使用状況や故障内容をお買 い上げの販売店または弊社までご連絡ください。 製品一式と保証書をお買い上げの販売店または 弊社にご返送ください。弊社に製品到着後、 通常 3 営業日以内に修理品または代品を発送します。

● 保証期間経過後の修理

修理によって機能が維持できる場合、ご要望により有償修理させていただきます。 故障内容および事前見積の要否をお買い上げの販売店または弊社までご連絡ください。

修理される場合は製品一式に修理依頼書を添えてお買い上げの販売店または弊社にご返送くださ い。 修理依頼書は弊社ホームページの 「サポート」 ページの 「修理と点検のご案内」 からダウンロー ドいただけます。 修理料金の目安は弊社ホームページでご確認いただけます。

弊社に製品到着後、 通常 5 営業日以内に修理品を発送します。

#### 9-3. アフターサービス

本製品の使用方法などの情報は、 弊社ホームページでご確認いただけます。 また、 特殊な使用方法 などの技術的なご質問事項は、 メール、 電話または FAX での無料サポートを行っております。

(電話受付時間 : 平日 9:00 ~ 12:00、 13:00 ~ 18:00)

サポートをお受けいただく場合、 ユーザー登録が必要です。 弊社ホームページの 「サポート」 ページ のユーザー登録フォームに必要事項をご記入の上、[送信]をクリックしてください。 製品に同梱 されているユーザー登録カードをご利用になる場合も必要事項をご記入の上、必ずご投函いただき ますようお願いいたします。

# 株式会社 ラインアイ

 〒 601-8468 京都府京都市南区唐橋西平垣町 39-1 丸福ビル 4F Tel: 075(693)0161 Fax: 075(693)0163

URL https://www.lineeye.co.jp Email :info@lineeye.co.jp

M-3260FW65WI/SI